### STEP 1. REGISTER FOR USER ID AND PASSWORD @ WWW.CITYOFHARRAH.COM

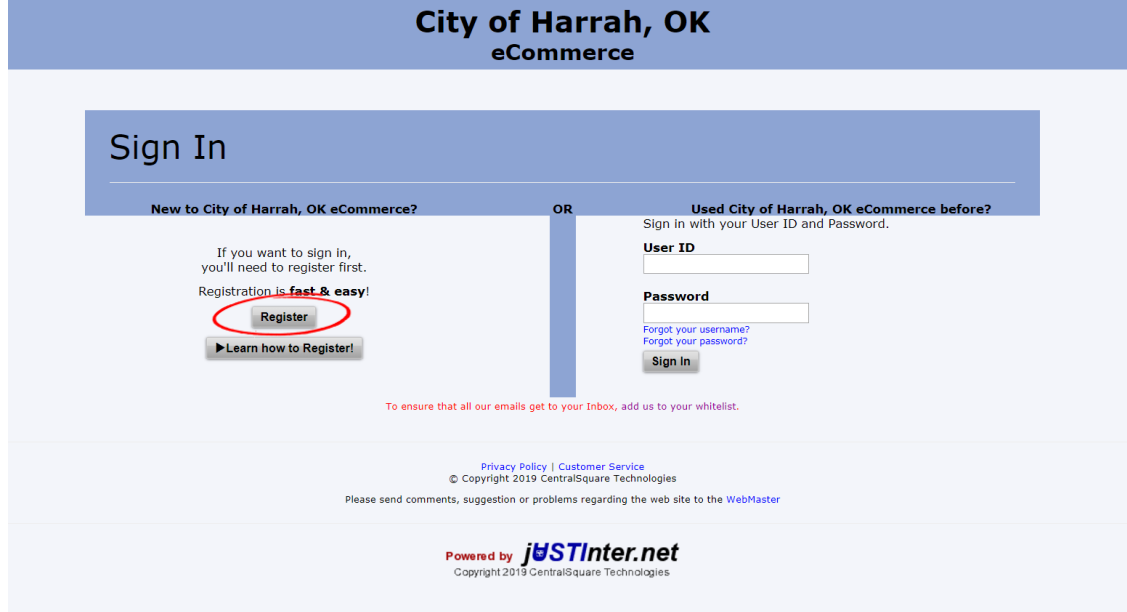

# STEP 2. FILL IN BLANKS CLICK CONTINUE

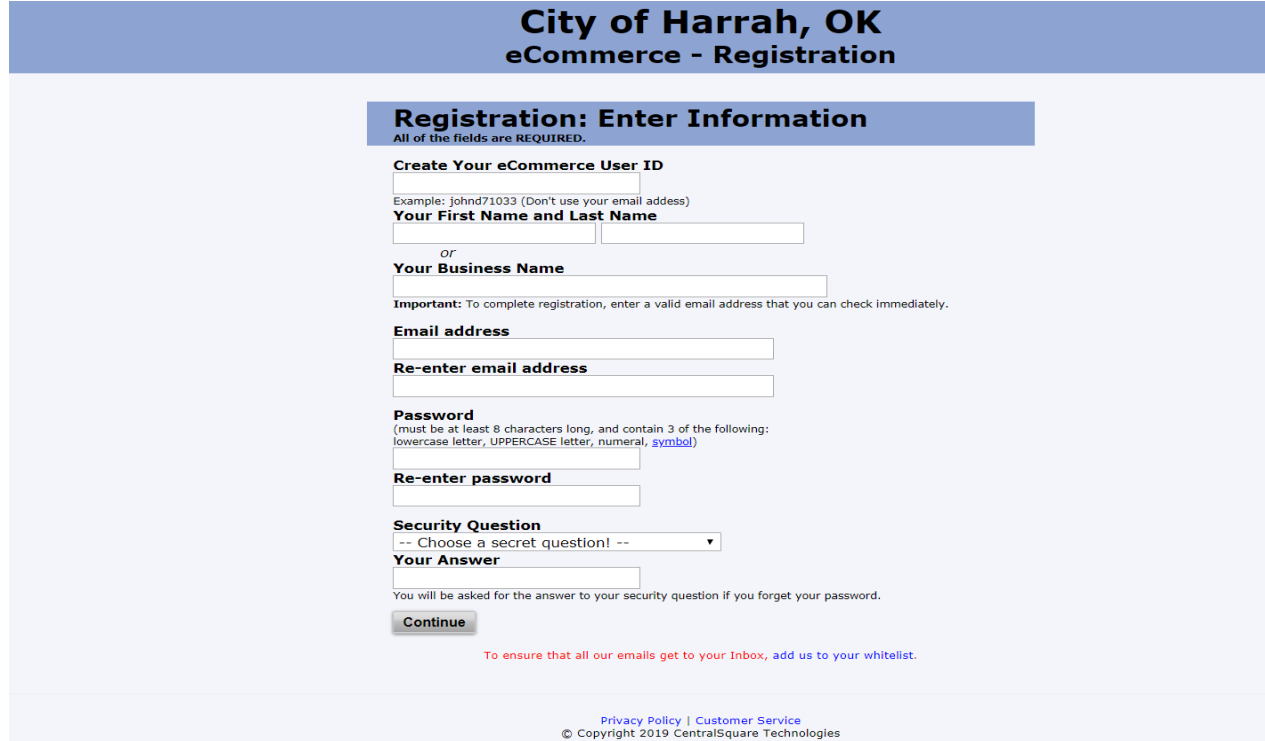

# STEP 3. YOU SHOULD RECEIVE THIS MESSAGE

#### **City of Harrah, OK** eCommerce - Registration

Your registration was successful and a verification message has been sent to your email address. Once you have received the message, follow the instruction to verify your information<br>and your account will be ready to use.

Your verification message, and all other emails from this web site, will come from EBill4295@jUSTInter.net. Please add this email address to your address book so that messages sent<br>from it will not be blocked by any spam b To ensure that all our emails get to your Inbox, add us to your whitelist.

Privacy Policy | Customer Service<br>© Copyright 2019 CentralSquare Technologies

Please send comments, suggestion or problems regarding the web site to the WebMaster

Powered by  $\it j$ USTInter.net

## STEP 4. CHECK YOUR EMAIL FOR VERIFICATION CODE WITH LINK (IF NOT THERE CHECK SPAM FOLDER) CLICK LINK

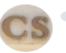

**City of Harrah OK eCommerce System** <ebill4295@justinter.net>  $To: \blacksquare$ <mark>undia i</mark>l@yahoo.com

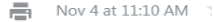

Thank you for registering with our eCommerce system. Below you will find your username and verification code. Please go to the address at the end of this message to log in and verify your account. If you do not verify your

Username: F Verification Code:

Go to HTTPS://www.justinter.net/eBill/ebill.asp?WCI=VerifyAcct&c=4295 to verify your new account.

City of Harrah, OK eCommerce System

# STEP 5. ENTER USER NAME, PASSWORD AND VERIFICATION CODE FROM EMAIL THEN CLICK VERIFY

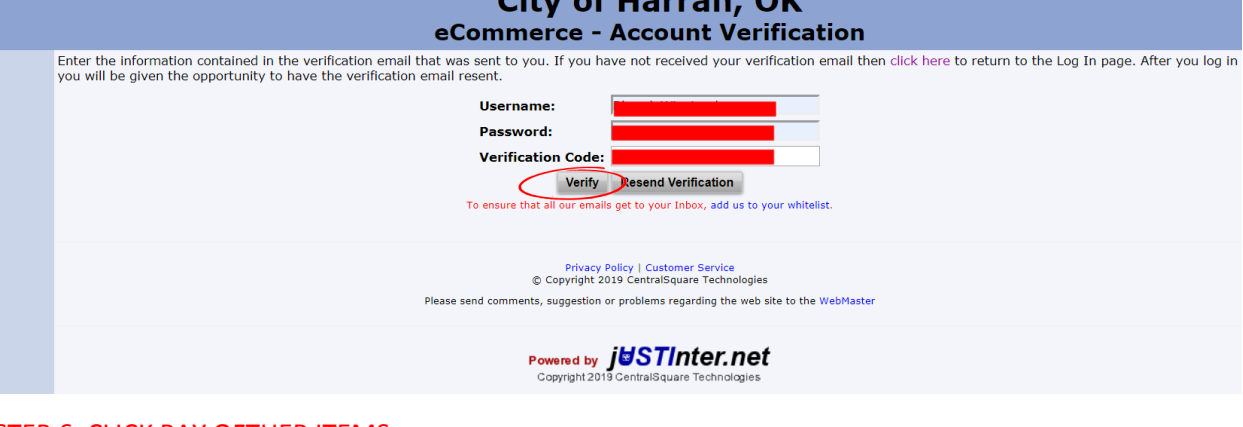

#### STEP 6. CLICK PAY OFTHER ITEMS

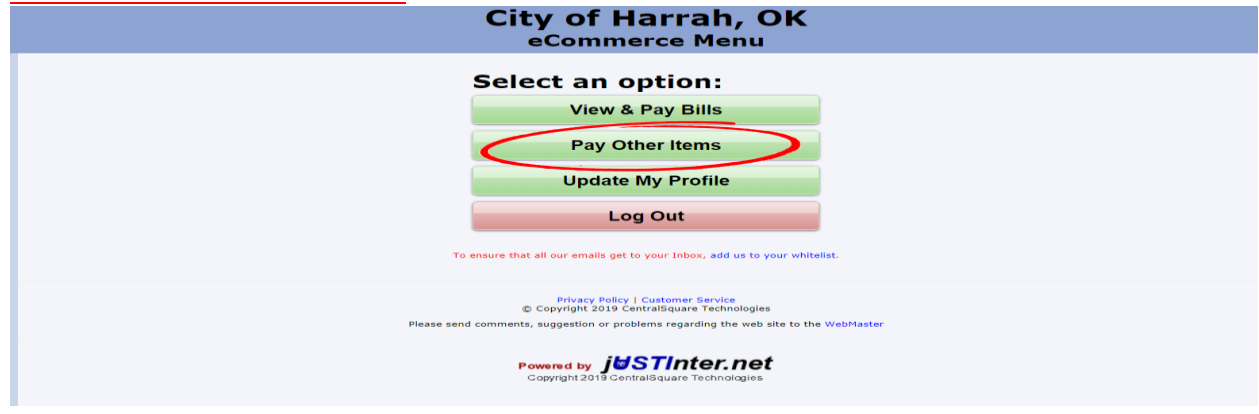

## STEP 7. CLICK PAY MY UTILITY BILL

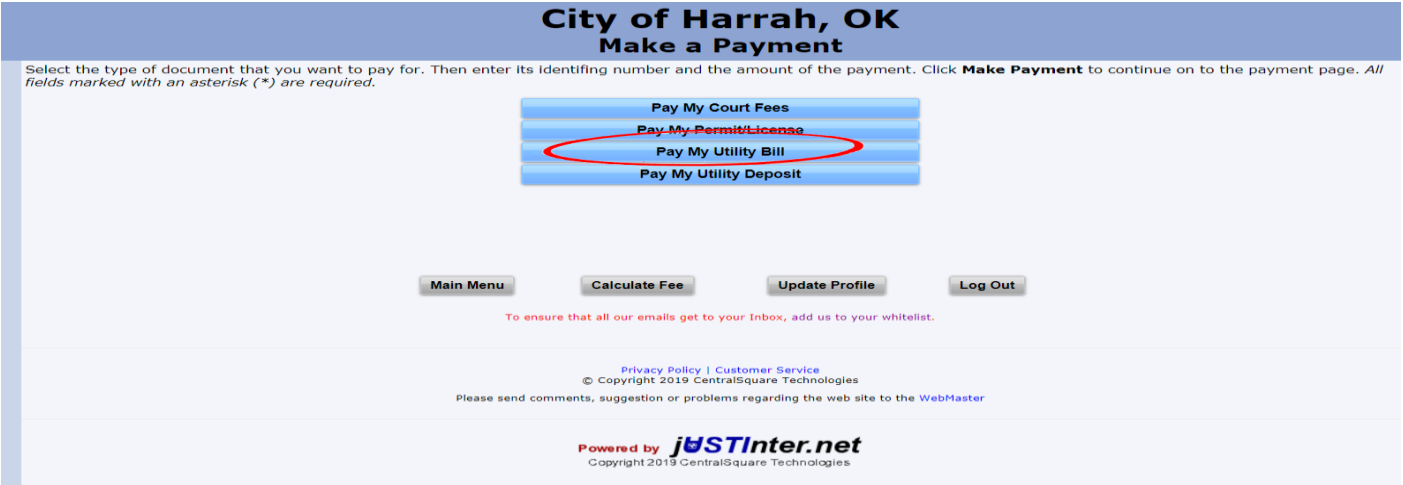

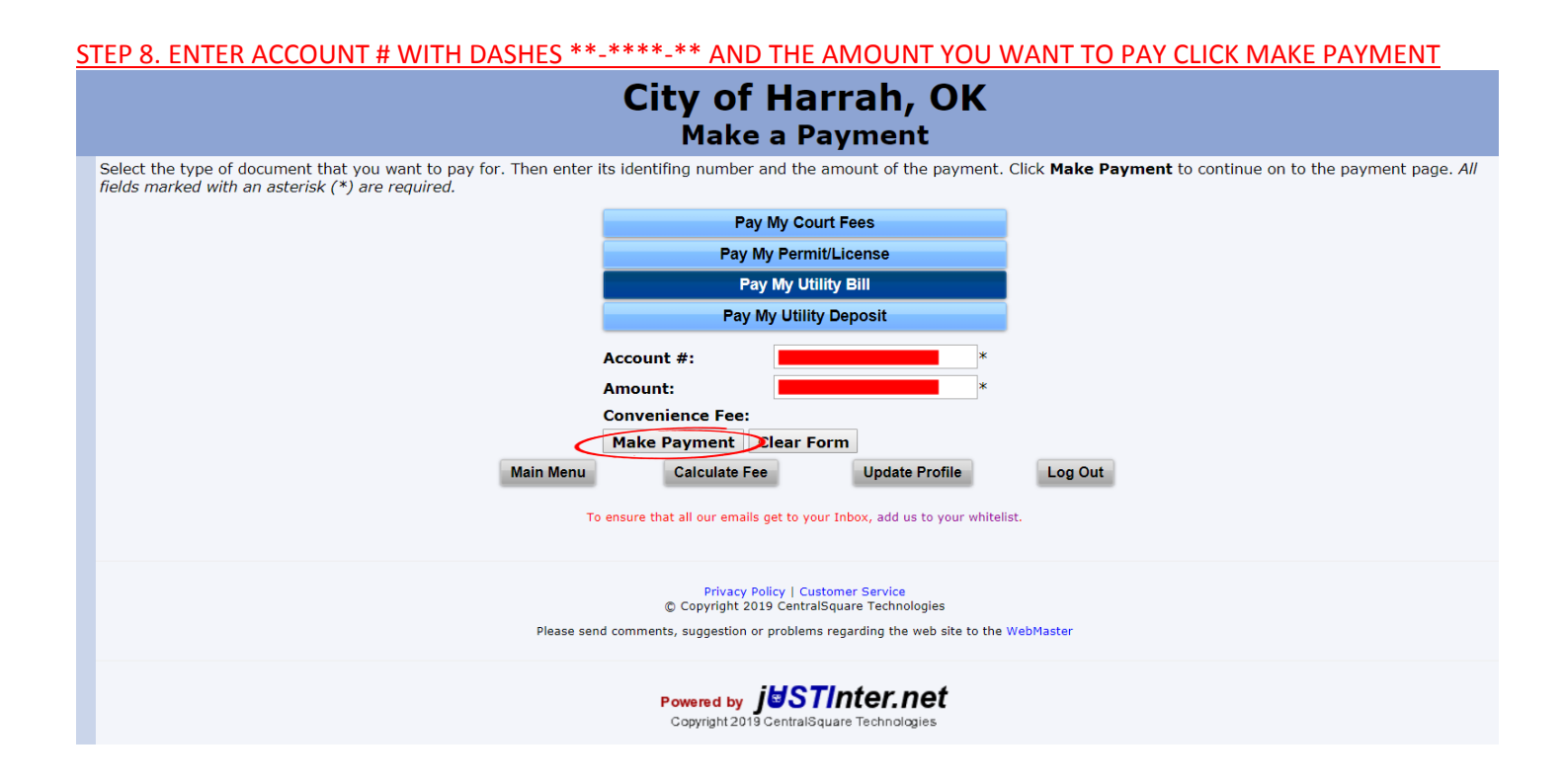

## STEP 9. CLICK YOUR PAYMENT OPTIONS, CLICK IF YOU EXCEPT THE CONVENIENCE FEES, THEN CLICK MAKE PAYMENT

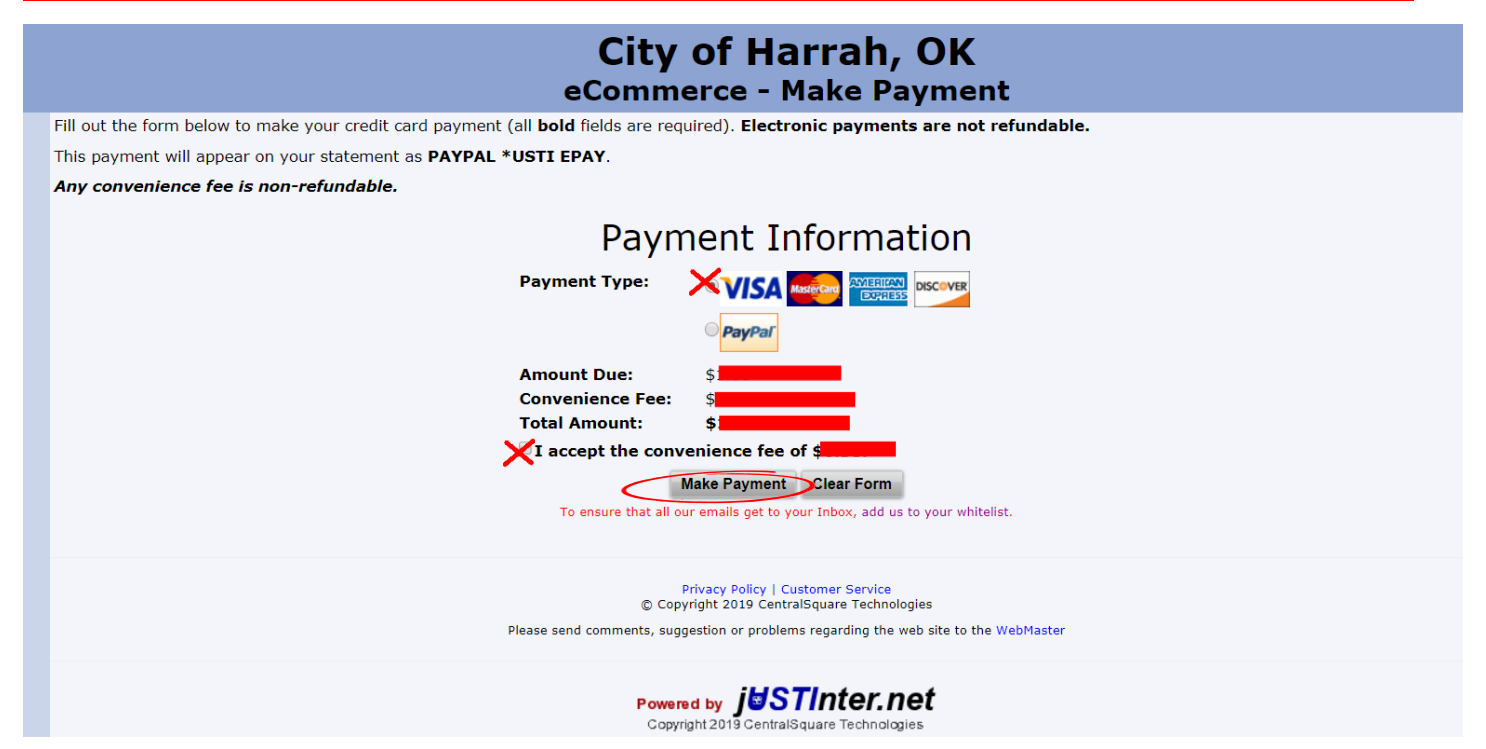

## STEP 10. LOG IN TO PAYPAL OR PAY WITH DEBIT OR CREDIT CARD

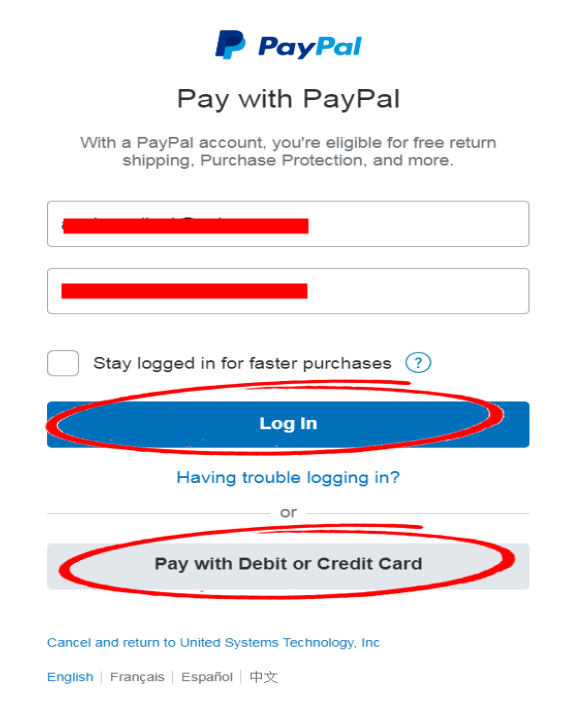

# STEP 11. PAYMENT CONFIRMATION SCREEN

# \*\*\*MAKE SURE TO CLICK THE ADD US TO YOUR WHITELIST TO MAKE SURE YOU GET OUR EMAILS\*\*\*

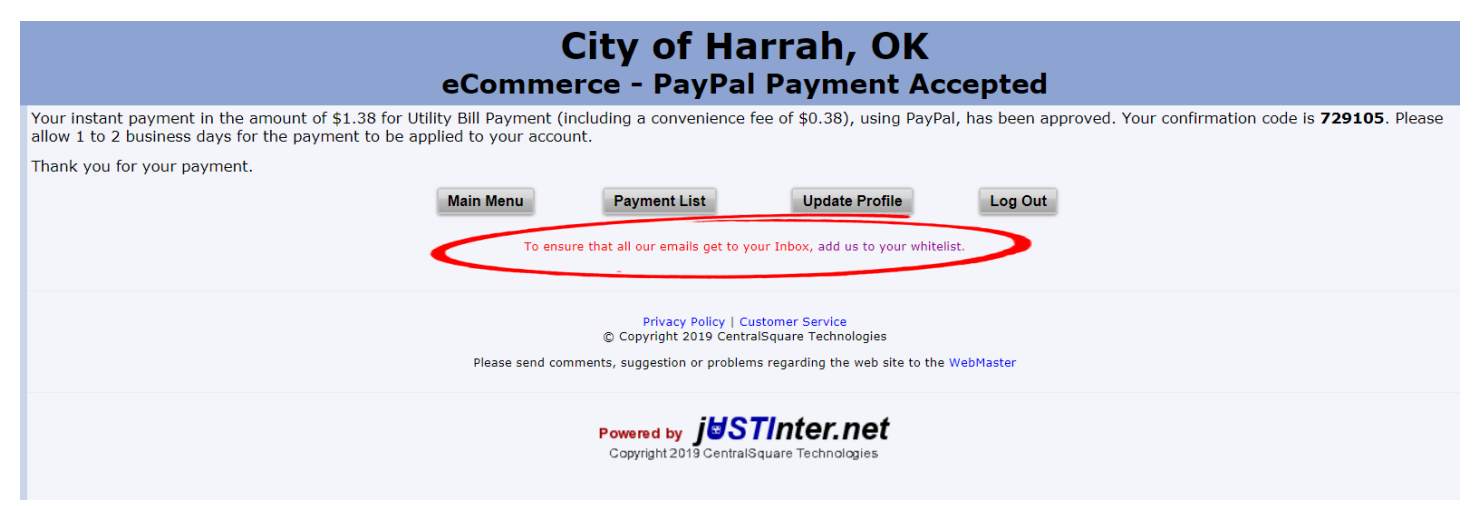